# NoraGatewayの使い方

## 2019年1月20日 (V1.0)

## JR1OFP

### 1. NoraGatewayとは

 **NoraGateway**は、圏央道友会のJI1ROJ 片平OMが開発したノード局用の ソフトウェア(フリーソフト)です。

(特徴)

- 1. 非常に多機能でいろいろな使い方ができる。
- 2. Windowsパソコン、ラズベリーパイ、Andriodスマホ等で使える。

(機能の比較)

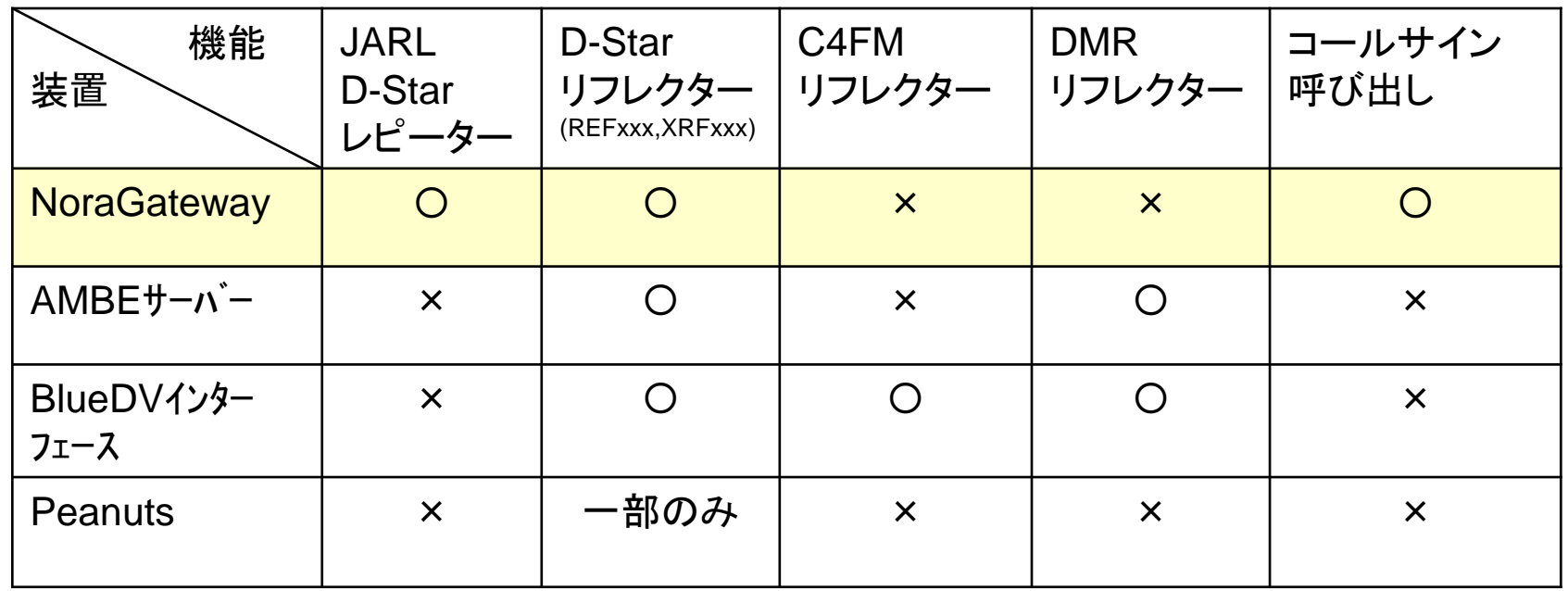

## 2. NoraGatewayを使う装置構成(例1)

### **1.** ラズベリーパイ **+ DVMEGA**基板

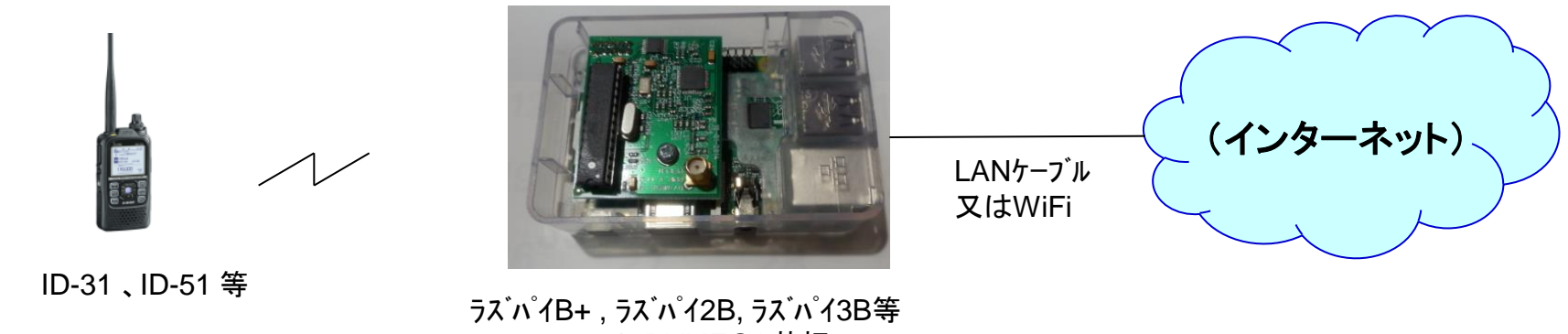

+ DVMEGA基板

### **2.** ラズベリーパイ**ZeroW + MMDVM**基板

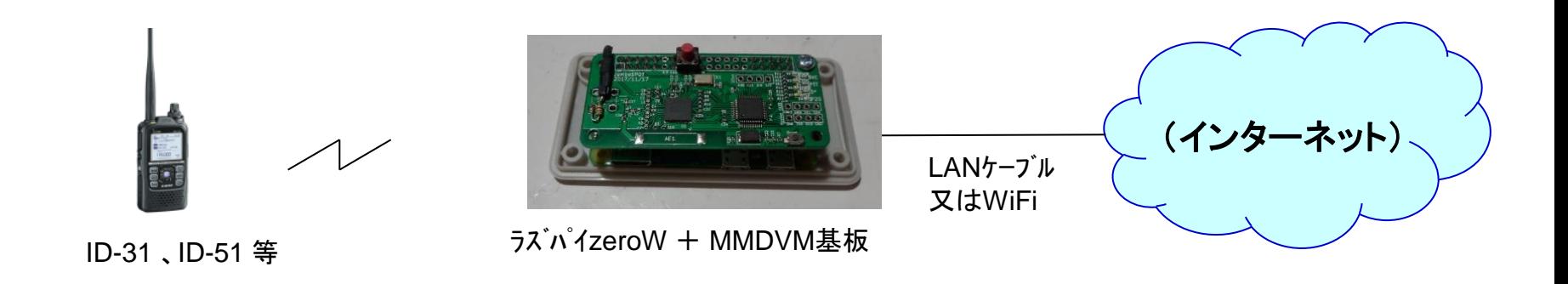

- 2. NoraGatewayを使う装置構成(例2)
- **3. BlueDV**インターフェース装置を**PC**に接続して使う

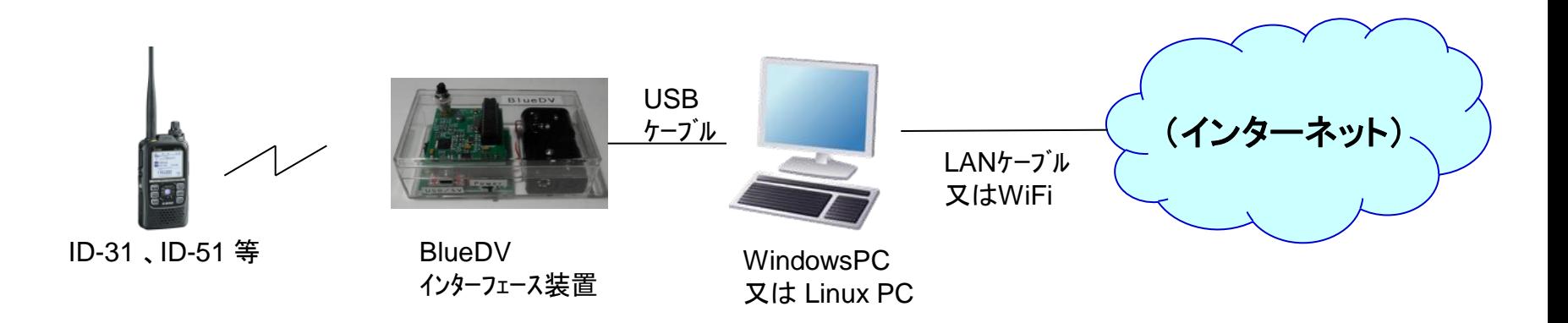

**4. BlueDV**インターフェース装置をスマホに接続して使う

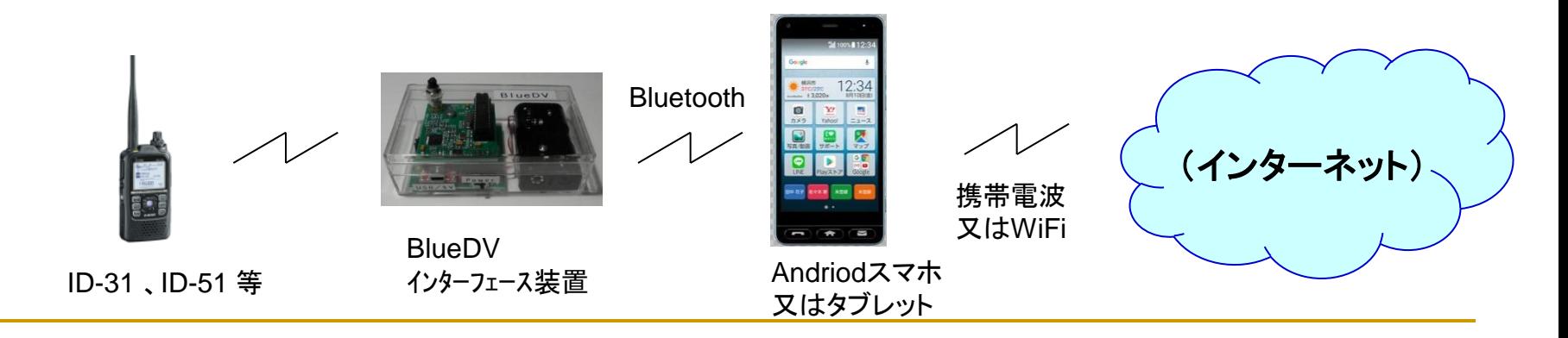

- 2. NoraGatewayを使う装置構成(例3)
- **5. PC**にリグを接続して使う(ターミナルモード)

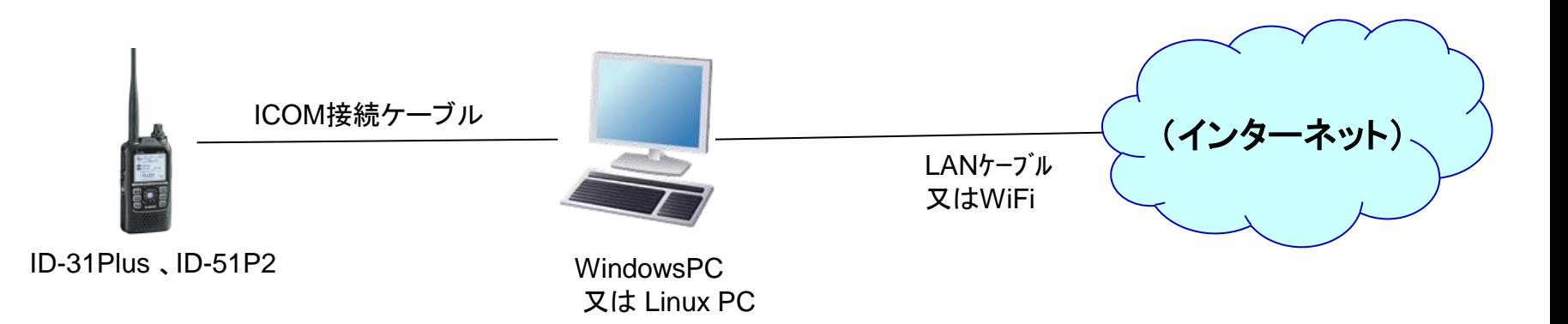

**6.** スマホにリグを接続して使う(ターミナルモード)

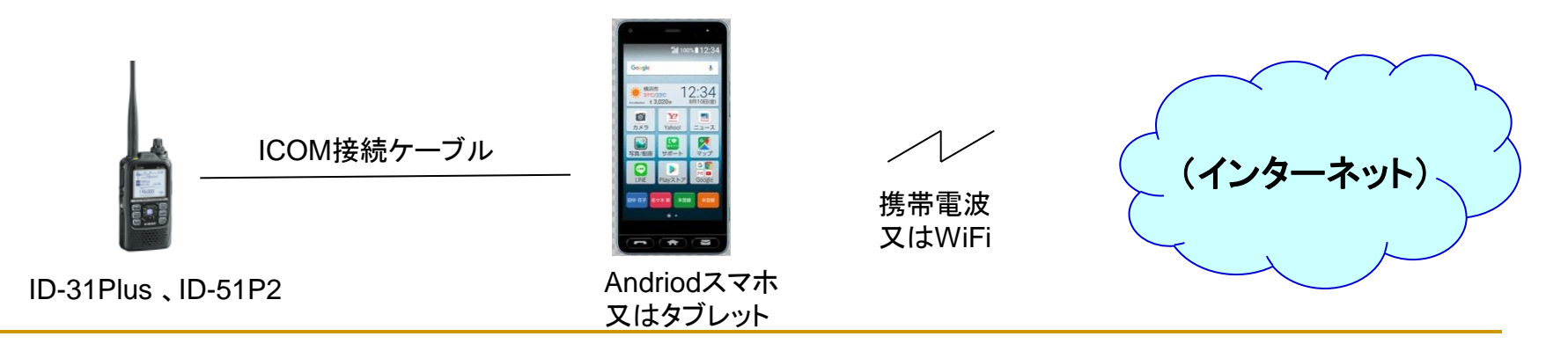

### 3. HotSpotNORA装置を使ったQSO (イメージ図)

HotSpot for NoraGateway によるD-StarレピーターとリフレクターQSO

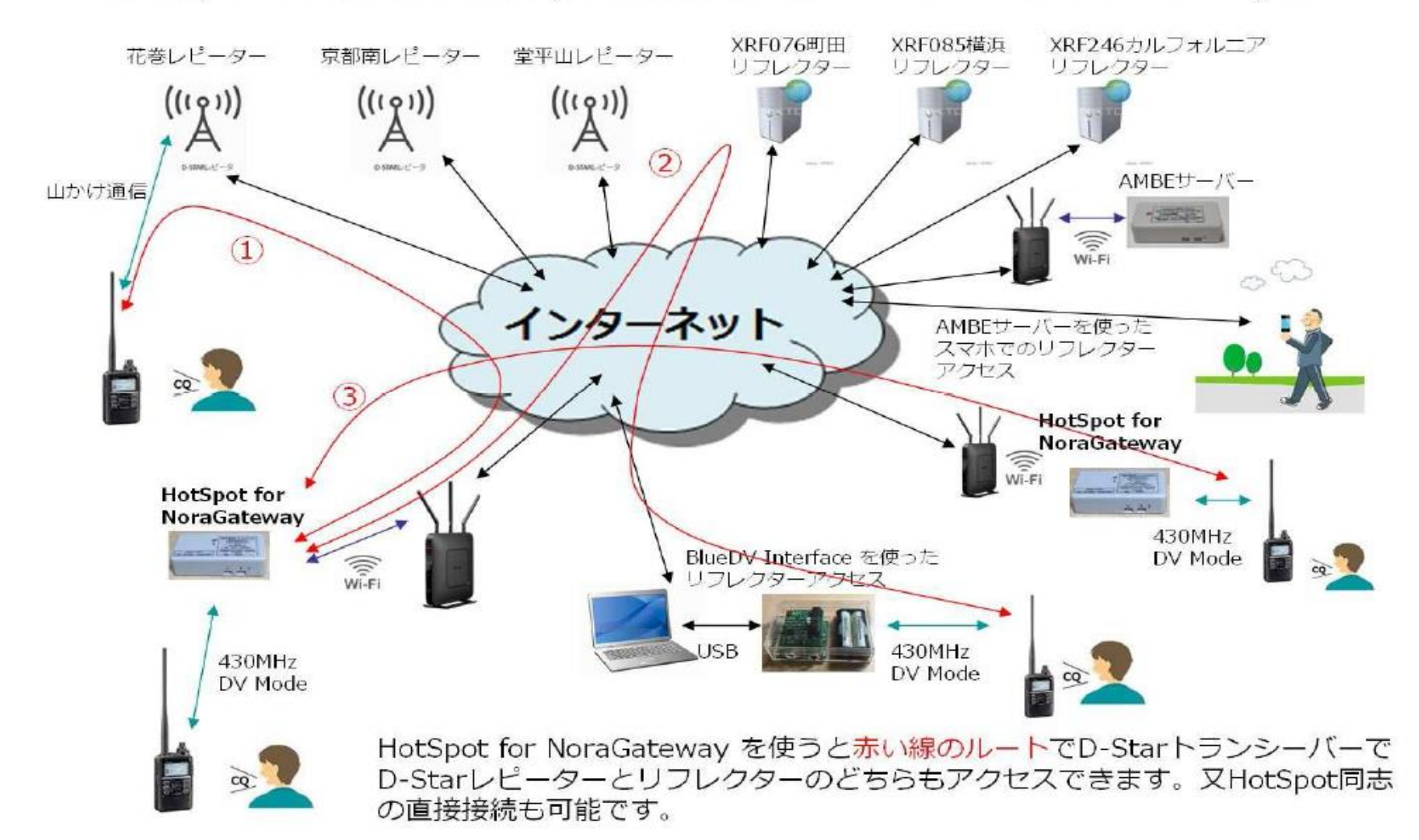

### 4. HotSpotNORA装置の設定方法

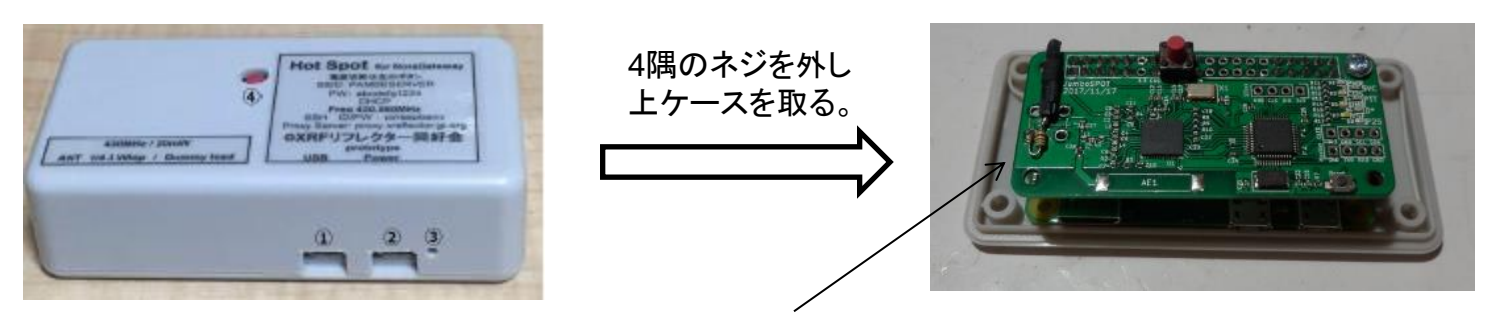

ラズパイZeroW基板に挿してあるマイクロSDを外し、SDカードアダプターを使いPCに接続する。 SDカードには、Linux OS (Stretch V9.1 Lite版)と NoraGateway ソフトが書き込まれています。 PCに接続するとLinuxエリアが読めない為エラーが出るが無視する。 PCから見えるフォルダーに ある Nora\_Config.exeファイルをダブルクリックする。 ⇒ 下記設定画面が出る。

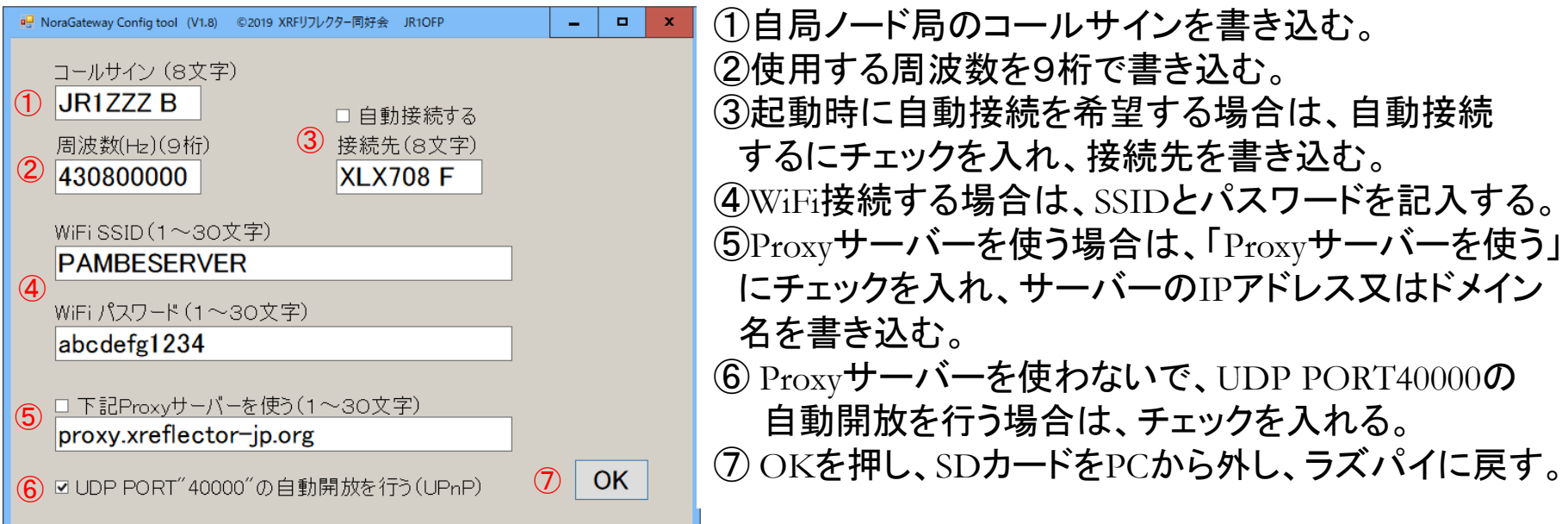

### 5. リグの設定方法 (1)

NoraGatewayを使うには、ID-31/ID-51等のリグをDRモードにして使う必要があます。 DRモードで使うために必要な設定方法をID-31を例に説明します。

1. 現在のID-31設定情報をSDカードに書き込む

 MENU ⇒ SDカード ⇒ 設定セーブ ⇒ 新規ファイル ⇒ 実行キー ⇒ はい 2. 設定情報をセーブしたSDカードをSDカードアダプターを使いPCに接続する。

- 3. PCにICOMのクローニングソフト(CS-31)をインストールする。
- 4. CS-31プログラムを起動し、セーブしたID-31のSettingファイルを開く。

 ファイル ⇒ 開く ⇒ SDカードのID-31 ⇒ Setting ⇒ 最新のファイルを選択 ⇒ 開く 5. 自局コールサインの設定

 デジタル⇒自局設定⇒コールサイン 右の例に従って、リグに設定する自局コール サインを書き込む。(必須項目です)

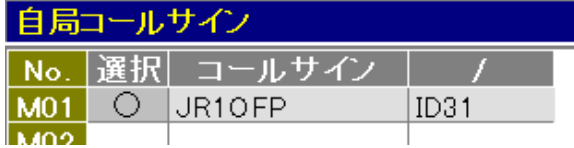

6. Fromに設定する自局ノード局を新規に登録する。 デジタル ⇒ レピーターリスト ⇒ シンプレックス に下記内容を作る。

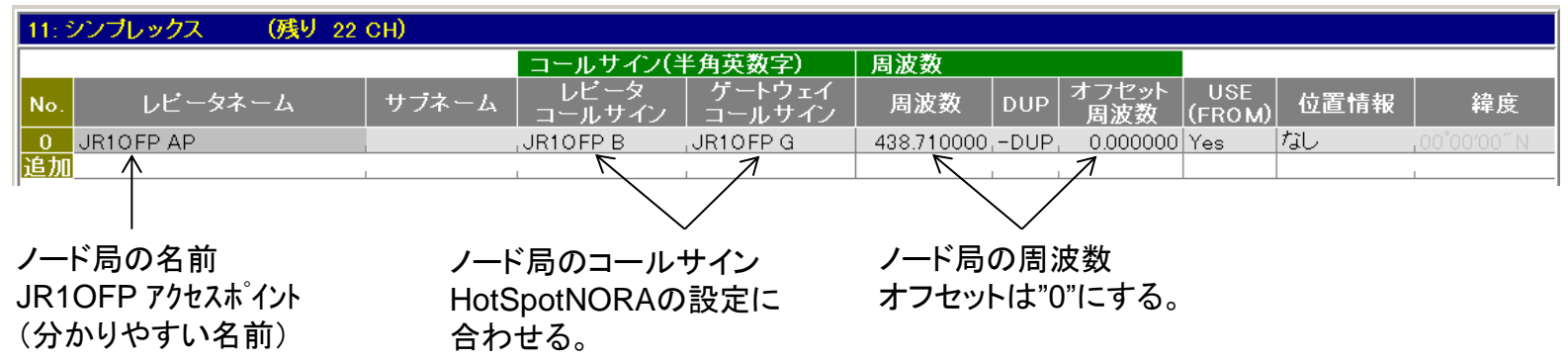

5. リグの設定方法 (2)

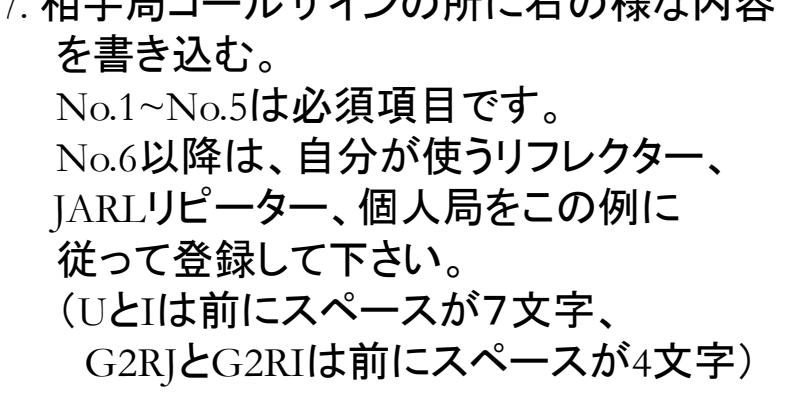

7. 相手局コールサインの所に右の様な内容

- 8. 設定が終わったら、 ファイル ⇒ 上書き保存
- 9. SDカードをPCから取り外し、ID-31に戻し 設定したデータをロードする。 MENU ⇒ SDカード ⇒ 設定ロード 最新のファイルを選択 ⇒ 実行 ⇒ 全て ⇒ はい ⇒ はい

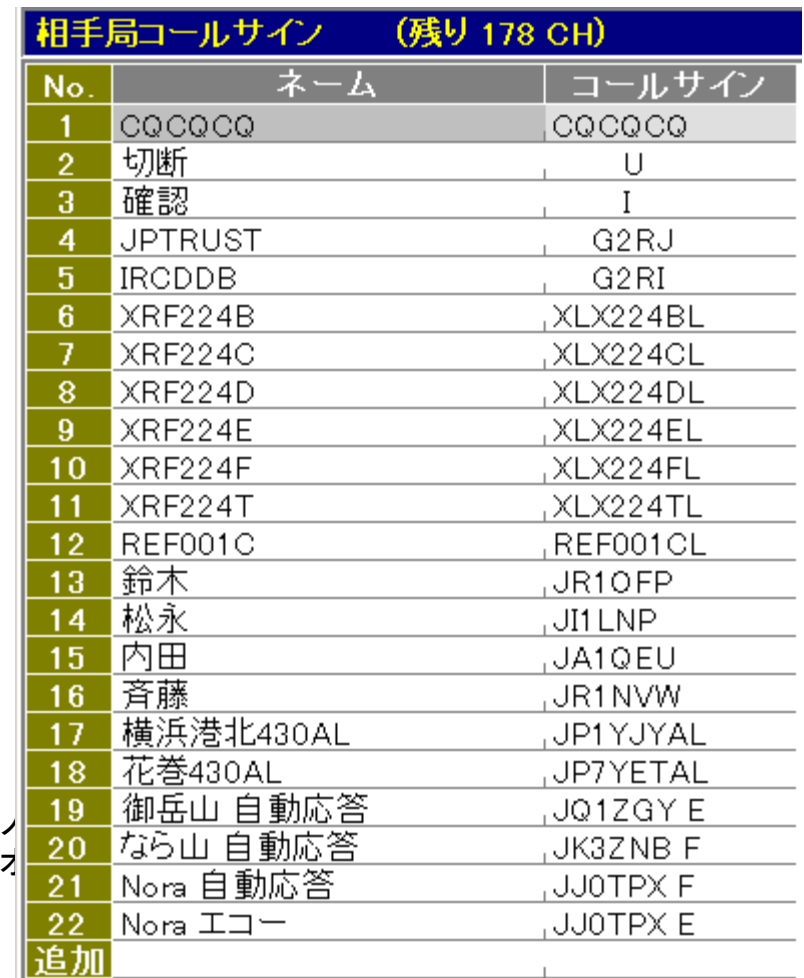

### 6. HotSpotNORA装置の使い方 (準備)

- 1. リグ(ID-31等)の電源を入れ DRモードにする。 FROMは、レピーターリスト⇒シンプレクックス⇒ JR1OFP AP(自分のノード局)に設定する。
- 2. HotSpotNORA装置をインターネットに接続する。

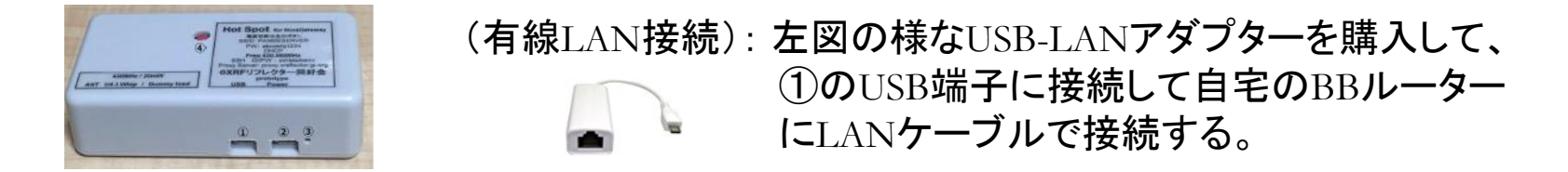

(WiFi接続): 自宅の無線LAN、スマホのテザリング、モバイルルータにWiFi接続して使う。 この場合、SSIDとパスワードの設定をSDカードに行っておく必要があります。 (注意: 有線LAN接続で使う場合は、SSIDを無効な値にしておいて下さい。)

3. HotSpotNORA装置に 5V電源を②のマイクロUSB端子に接続する。 (0.5A以上の5V電源を使って下さい) 電源が入ると③の窓から見えるラズパイzeroWのLEDが点滅します。 5秒に1回の点滅に変わるとインターネット接続ができた状態です。

 電源を入れ約1分くらいすると、リグから「ノラゲートウェイが立ち上がりました」のアナウンス が流れれば準備OKです。

### 7. HotSpotNORA装置の使い方 (リフレクター接続)

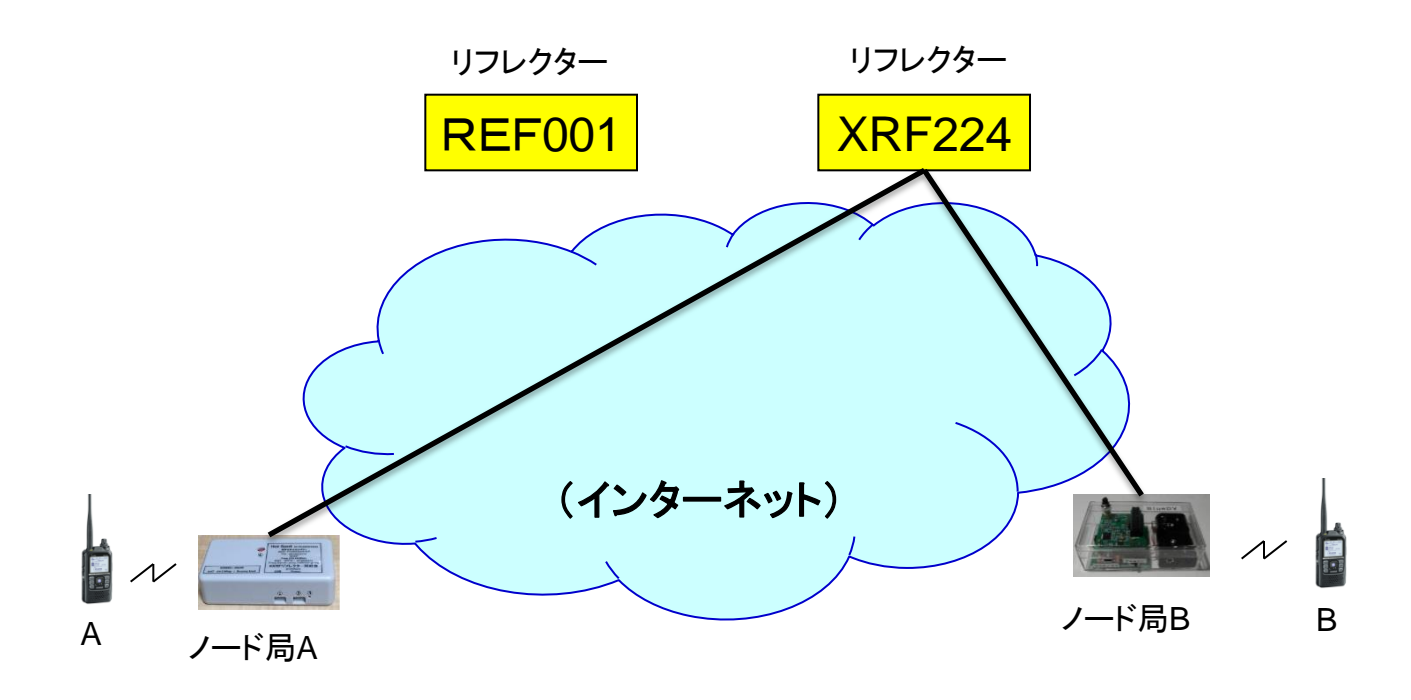

- 1. リグA(ID-31等)を DRモードにする。FROMを自分のノード局に設定する。 レピーターリスト⇒シンプレクックス⇒ JR1OFP AP(例)
- 2. TOを選択 ⇒ 個人局 ⇒ ダイヤルを回しXRF224F に合わせカーチャンクする。 「XLX224Fに接続しました」のアナウンスが流れる。--- 接続完了
- 3. ID31のダイヤルを回しTOを「CQCQCQ」に合わせる。 この状態でPTTを押せば、XRF224Fに接続している人とQSOができます。
- 4. この状態でID31のダイヤルを回しTOを他のリフレクター(例: REF001C)に合わせカーチャンク すれば、REF001Cに接続替えすることができます。

8. HotSpotNORA装置の使い方 (JARLレピーター接続#1)

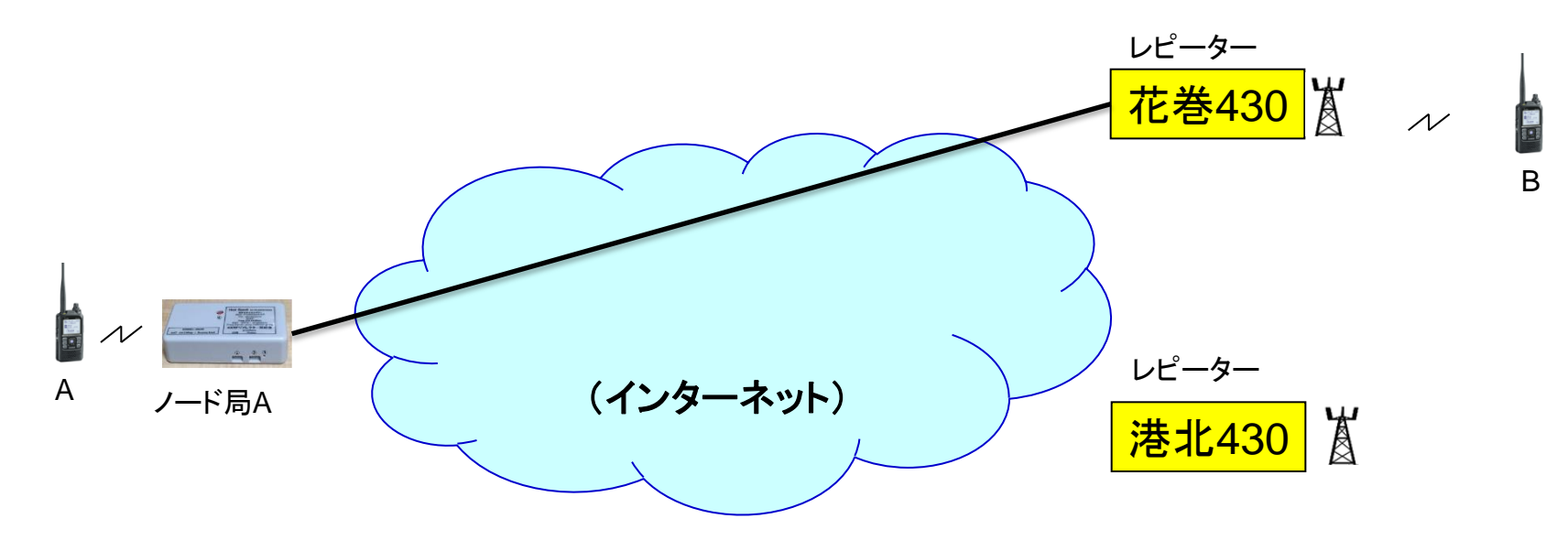

### (**JARL MultiForward Link**対応レピーター)

- 1. リグA(ID-31等)を DRモードにする。FROMを自分のノード局に設定する。 レピーターリスト⇒シンプレクックス⇒ (例) JR1OFP AP
- 2. TOを選択 ⇒ 個人局 ⇒ ダイヤルを回し「花巻430AL」に合わせカーチャンクする。 「JP7YET Aに接続しました」のアナウンスが流れる。--- 接続完了
- 3. ID31のダイヤルを回しTOを「CQCQCQ」に合わせる。 この状態でPTTを押せば、花巻430エリアにいる人とQSOができます。
- 4. 花巻430との接続を切る場合は、ID31のダイヤルを回しTOを「切断」に合わせカーチャンクする。

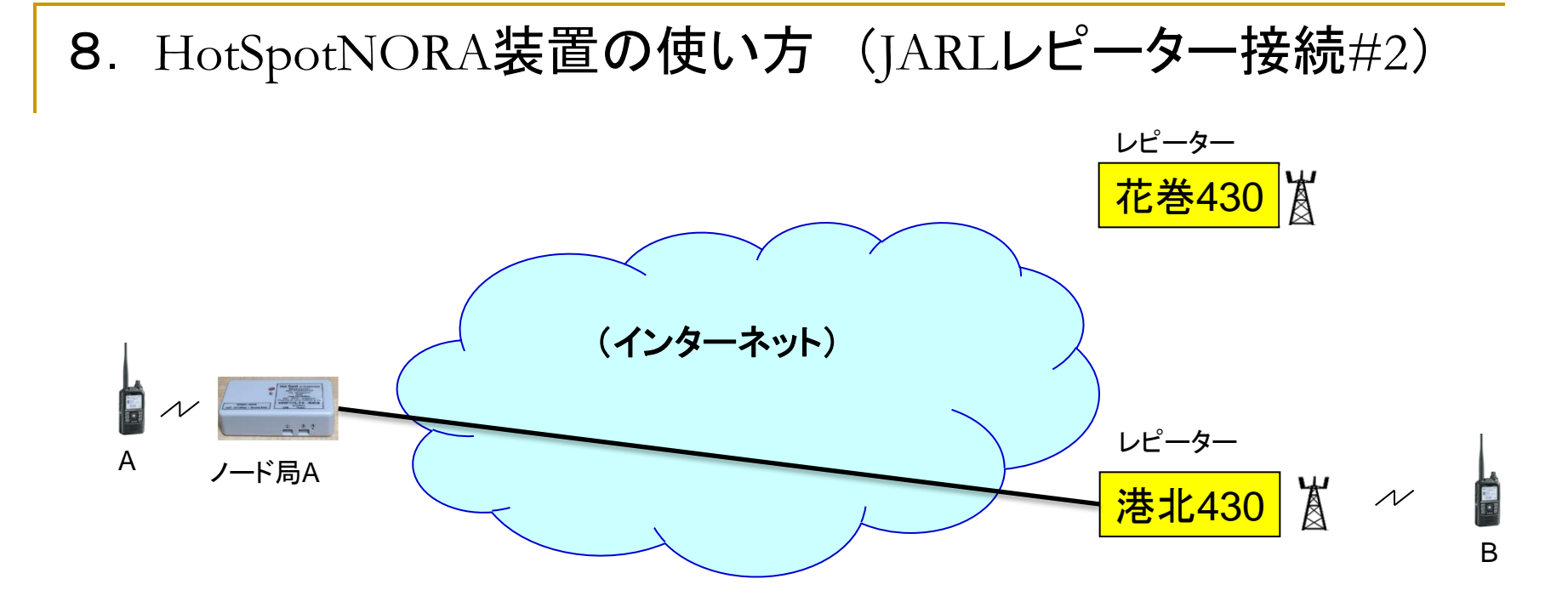

### (**JARL MultiForward Link**非対応レピーター)

- 1. リグA(ID-31等)を DRモードにする。FROMを自分のノード局に設定する。 レピーターリスト⇒シンプレクックス⇒ JR1OFP AP(例)
- 2. TOを選択 ⇒ エリアCQ ⇒ ダイヤルを回し「港北430」に合わせPTTを押して話す。  $\Rightarrow$  港北430エリアに音声が送信される。
- 3. 港北430エリアの人が応答する場合は次に説明する「コールサイン呼び出し」で応答する。

(注意:応答した人の声を聞くには、ルーターにPORT40000開放を設定するか、Proxyサーバー を使用するに設定する必要があります。)

### 9. HotSpotNORA装置の使い方 (コールサイン呼び出し#1)

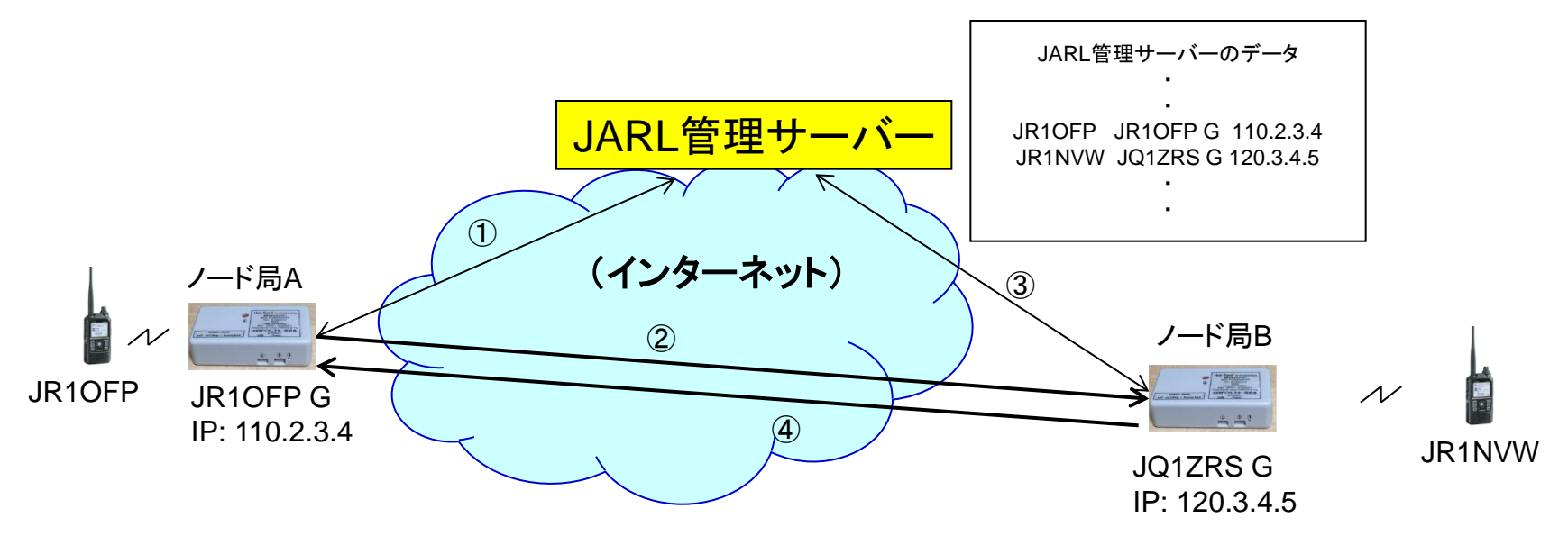

### (**Proxy**サーバーを使わない場合)

- 1. JR1OFPのリグ(ID-31等)を DRモードにする。FROMを自分のノード局に設定する。 レピーターリスト⇒シンプレクックス⇒ (例) JR1OFP AP
- 2. TOを選択 ⇒ 個人局 ⇒ ダイヤルを回し「JR1NVW」に合わせPTTを押して話す。 この時①JR1NVW局が使っているノード局とそのグローバルIPをJARL管理サーバーに問い合わせします。 ②このIPアドレスを使いJQ1ZRS Gノード局に音声パケットを送信する。 (①の処理でJR1OFP局のJARL管理サーバーのデータ(ノード局、グローバルIP等)も更新されます。)
- 3. JR1NVW局は呼び出し音声を確認し、リグのRX⇒CSボタンを押し、PTTを押して応答する。 この時③JR1OFP局の使っているノード局のグローバルIPをJARL管理サーバーに問い合わせします。 ④このIPアドレスを使いJR1OFP Gノード局に音声パケットを送信する。 (③の処理でJR1NVWのJARL管理サーバーのデータも更新される。)
- 4. これを繰り返すことにより、ノードtoノード間のQSOができることになります。 (注意:②で、音声パケットを受信するためには、ルーターにPORT40000開放の設定が必要です。)

### 10. HotSpotNORA装置の使い方 (コールサイン呼び出し#2)

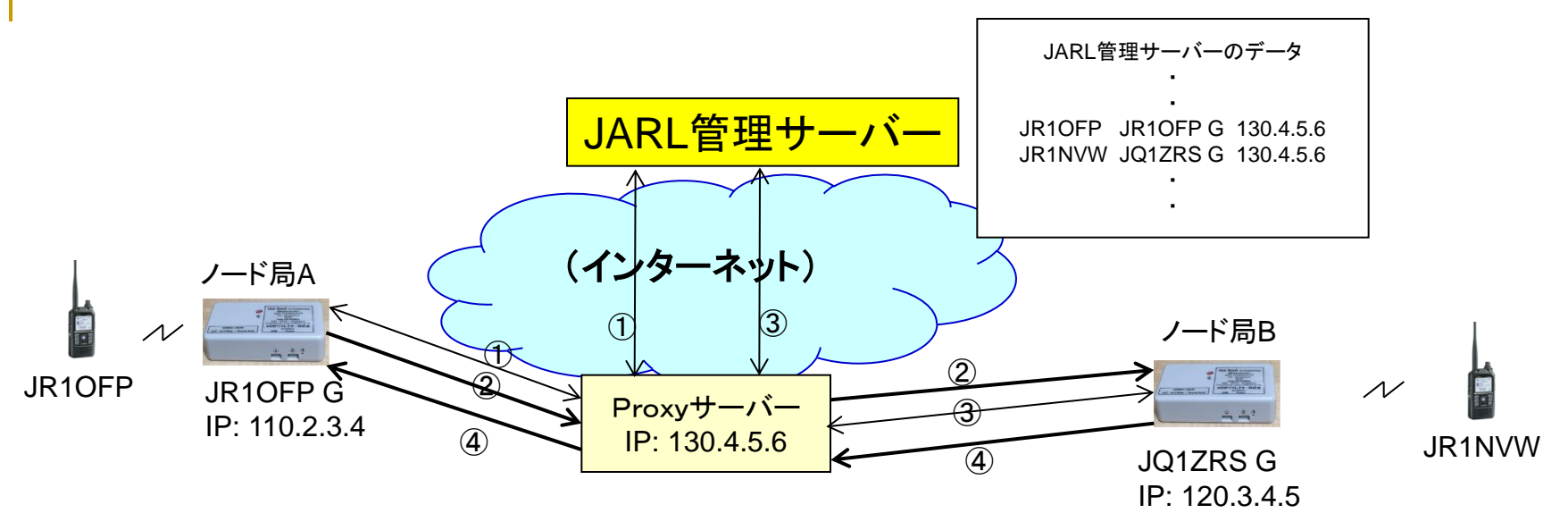

### (**Proxy**サーバーを使う場合)

- 1. JR1OFPリグ(ID-31等)を DRモードにする。FROMを自分のノード局に設定する。 レピーターリスト⇒シンプレクックス⇒ (例) JR1OFP AP
- 2. TOを選択 ⇒ 個人局 ⇒ ダイヤルを回し「JR1NVW」に合わせPTTを押して話す。 この時①JR1NVWのノード局のグローバルIPをProxyサーバー経由でJARL管理サーバーに問い合わせる。 ②このIPアドレスを使いJQ1ZRS Gノード局に音声パケットを送信する。 (①の処理でJR1OFPのJARL管理サーバーデータも更新される。ProxyサーバーのIPアドレスになる)
- 3. JR1NVW局は呼び出し音声を確認し、リグのRX⇒CSボタンを押し、PTTを押して応答する。 この時③JR1OFPのノード局のグローバルIPをProxyサーバー経由でJARL管理サーバーに問い合わせる。 ④このIPアドレスを使いJR1OFP Gノード局に音声パケットを送信する。
- 4. これを繰り返すことにより、ノードtoノード間のQSOができることになります。 (注意:各ノード局とProxyサーバー間は常時セッションが確立しているので、PORT40000開放は不要です。)

### 11. その他注意事項

- 1. PORT40000の自動開放機能を使う場合は、使っているルーターで UPnP機能を有効にする必要があります。 UPnP機能を有効にすると、外部から家庭内ネットワークに侵入される危険性が高くなります。 自己責任で判断して設定して下さい。
- 2. ラズパイの電源を切る時にはシャットダウン処理を行ってから切って下さい。SDカードが壊れる可能性があり ま す。 HotSpotNORAでは、シャットダウンスイッチを1秒以上押した後、LEDの点滅が消えるのを待ってから 電源ケーブルを抜いて下さい。(約10秒)
- 3. 最新版のSDカードイメージファイルは下記HPで公開しています。下記資料にはイメージファイルあるURLと 簡単な使い方が書かれています。 まだNoraGatewayは開発中なのでできるだけ最新版にして使って下さい。 <http://jr1ofp.web.fc2.com/>51. DVMEGA又はMMDVM基板でNoraGatewayを使う方法
- 4. DVMEGA基板、 MMDVM基板を使うには 装置の免許申請が必要です。申請方法は下記HPを参考に行って 下さい。

<https://ja1cou.wixsite.com/ja1cou> 免許申請について

5. 複数のノード局を立ち上げて同時に使う場合

 単一のゲートウェイコールサインを使って、ルーティングサービス(JARL管理サーバ、ircDDBネットワーク)へ 複数の回線から接続することは出来ません 同じコールサインを使って、複数の回線から接続する場合には、どちらか一方のJapanTrust/ircDDBを無効に 設定して下さい。

### 12. NoraGatewayソフトウェアを使用する上での注意事項

NoraGatewayソフトウェアを使用する上での注意事項は圏央道友会のHPを読んで下さい。

<https://kdk.ddns.net/kdk/index.php/10-noragateway/9-noragateway>

#### 【NoraGatewayの使用・再配布に関するガイドライン】

- $1.$ NoraGateway(以下本ソフトウェア)はフリーソフトウェアです。どなたでも自由に無料で使用出来ます ただし、以下の条件に当てはまる場合には使用をしないでください
	- 簡易業務などの業務利用
	- 不具合を通知された場合
	- 日本においては、従免を持っていない、もしくは局免を持っていない・期限切れの場合
- $\mathfrak{D}$ . 無改造での再配布、本ソフトウェアを含んだソフトウェアの配布、改造・改良を施したもの再配布、また有料で販売しても 構いません
- 3 本ソフトウェアを使用・再配布(改造・改良含む)・販売・本ソフトウェアを含んだソフトウェアの配布・販売等をした事に よる如何なる損害にも作者・著作権者は責任を負いませんし、何の保証もありません
- 本ソフトウェアの再配布・本ソフトウェアを含んだソフトウェアの配布・本ソフトウェアを改造・改良を施したソフトウェ  $4.$ アの配布時には

以下の表示を重要な部分に記してください

また、本ソフトウェアのReadme.txt内に記述されたライセンスは、再配布(改造・改良含む)・販売・本ソフトウェアを含ん だソフトウェアの配布・販売等のモノの説明書き等に記述する事を推奨します

#### Copyright 2018 JO1ZYC Goro Maitake

Permission is hereby granted, free of charge, to any person obtaining a copy of this software and associated documentation files (the "Software"), to deal in the Software without restriction, including without limitation the rights to use, copy, modify, merge, publish, distribute, sublicense, and/or sell copies of the Software, and to permit persons to whom the Software is furnished to do so, subject to the following conditions:

The above copyright notice and this permission notice shall be included in all copies or substantial portions of the Software.

THE SOFTWARE IS PROVIDED "AS IS", WITHOUT WARRANTY OF ANY KIND, EXPRESS OR IMPLIED, INCLUDING BUT NOT LIMITED TO THE WARRANTIES OF MERCHANTABILITY, FITNESS FOR A PARTICULAR PURPOSE AND NONINFRINGEMENT. IN NO EVENT SHALL THE AUTHORS OR COPYRIGHT HOLDERS BE LIABLE FOR ANY CLAIM, DAMAGES OR OTHER LIABILITY, WHETHER IN AN ACTION OF CONTRACT, TORT OR OTHERWISE, ARISING FROM, OUT OF OR IN CONNECTION WITH THE SOFTWARE OR THE USE OR OTHER DEALINGS IN THE SOFTWARE.

### 13. BlueDV装置でNoraGatewayを使う方法(1)

**NoraGateway v0.0.1a-PR25 for AndroidProxy**から **BlueDV**インターフェース装置を使う ことができる様になりました。

(装置構成)

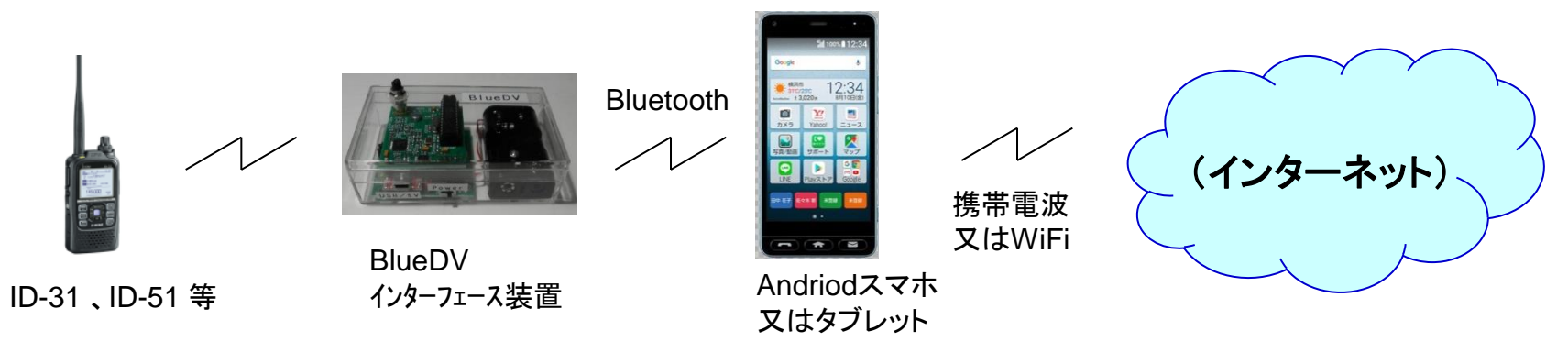

### (使い方)

- 1. 下記HPから「NoraGatewayForAndroid\_v0.0.1a-PR25\_2.apk」ファイルをダウンロードして、Android スマホ又は タブレットにインストールする。 <https://kdk.ddns.net/kdk/index.php/10-noragateway/9-noragateway>
- 2. BlueDVインターフェース装置の切り替えSWをBT(Bluetooth)側に切り替え、電源を入れる。
- 3. スマホの設定で BluetoohをONにして、BlueStackデバイスとペアリングを行う。

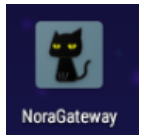

### 13. BlueDV装置でNoraGatewayを使う方法(2)

4. インストールしたNoraGatewayアイコンをタップする。

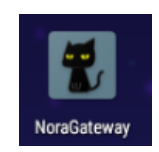

- 5. GATEWAYを選択し、必要情報を設定する。⇒ Gateway Callsign
- 6. REPEATERを選択し、必要情報を設定する。⇒ RepeaterModule、MMDVMBluetooth、 Rx & Tx Frequency
- 7. SAVEを押す。 一旦アプリを終了する。

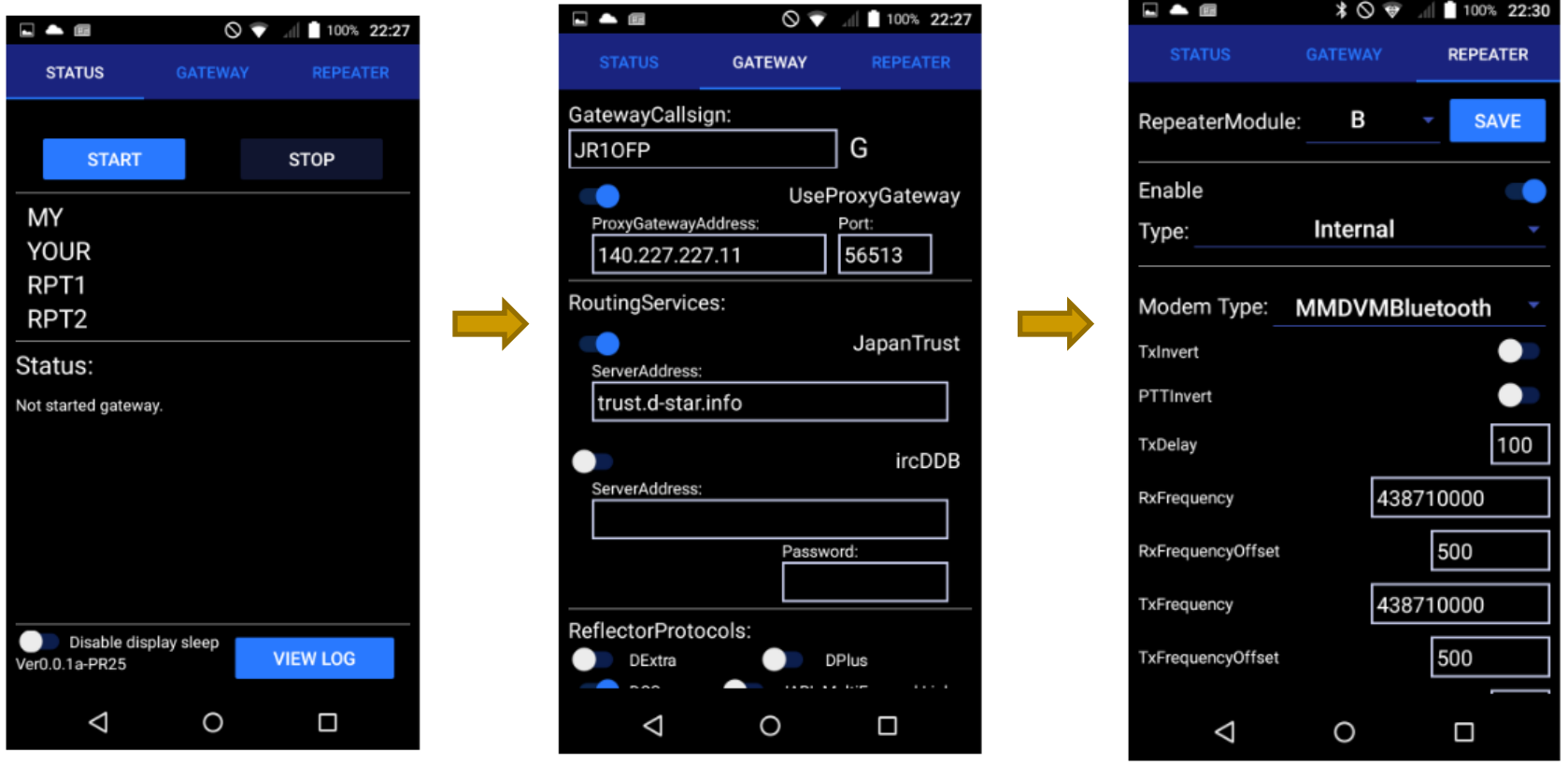

### 13. BlueDV装置でNoraGatewayを使う方法(3)

- 8. リグの電源を入れ、DRモードにしてFROMを自局アクセスポイントに合わせる。
- 9. NoraGatewayアイコンをタップして、NoraGatewayを起動する。 ⇒ 「NoraGatewayが起動しました」のアナウンスが流れる。
- 10. この後の操作方法は、HotSpotNORAとほぼ同じ。

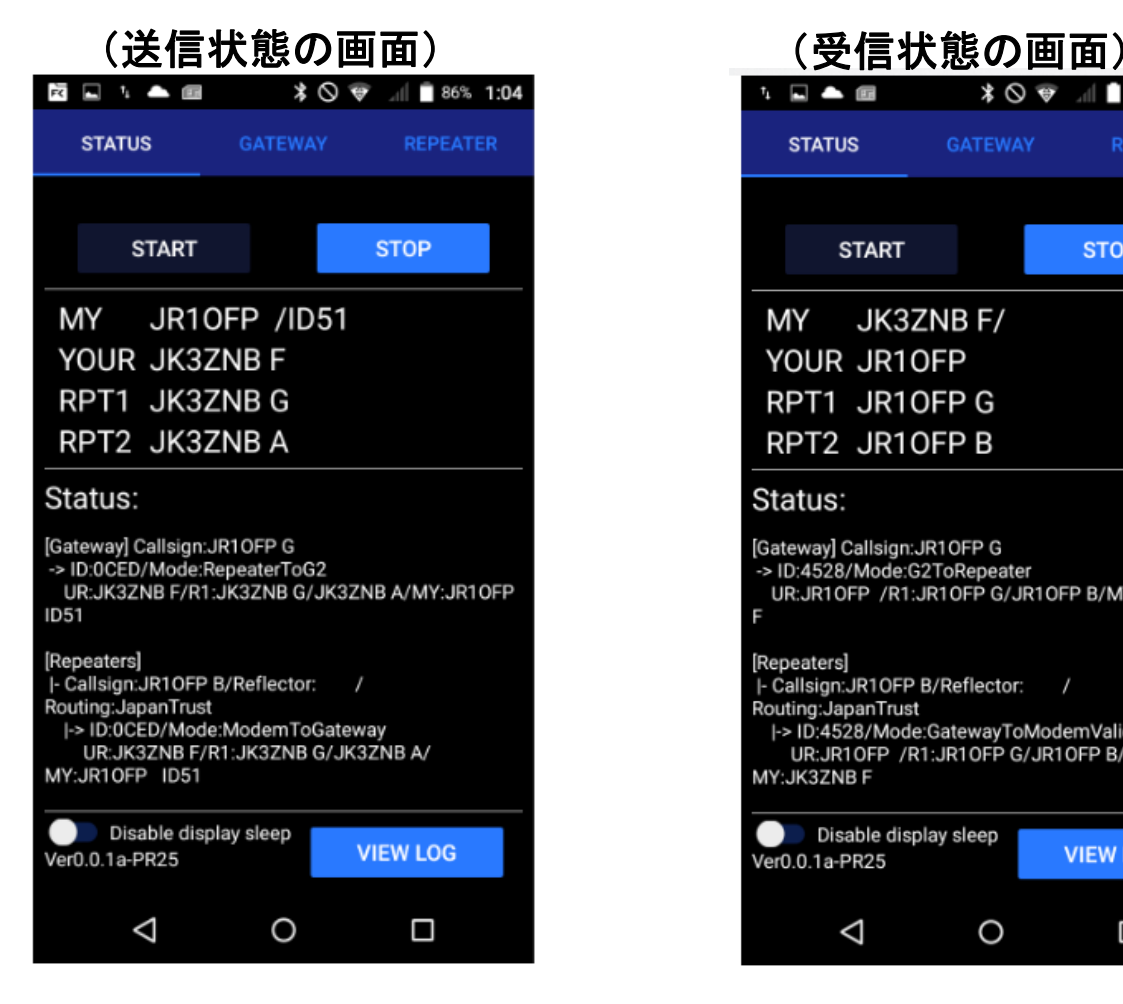

#### □▲面  $* \circledcirc$ 100% 22:34 **STATUS GATEWAY REPEATER START STOP** MY JK3ZNB F/ YOUR JR10FP RPT1 JR10FP G RPT2 JR10FP B Status: [Gateway] Callsign: JR1 OFP G -> ID:4528/Mode:G2ToRepeater UR:JR10FP /R1:JR10FP G/JR10FP B/MY:JK3ZNB [Repeaters] |- Callsign:JR1OFP B/Reflector: Routing:JapanTrust |-> ID:4528/Mode:GatewayToModemValid UR:JR10FP /R1:JR10FP G/JR10FP B/ MY: JK3ZNB F Disable display sleep **VIEW LOG** Ver0.0.1a-PR25  $\triangleleft$ O Δ

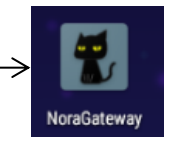

### 14. ircDDB remote アプリの使い方 (参考)

ircDDB remoteというアプリをスマホにインストールすると、GUI操作でNoraGatewayの接続先を切り替えることができます。

- 1. Playストアで ircDDB remoteをインストールする。
- 2. setting画面を出し、必要情報を設定する。(Android Noraで使う場合)
	- ircDDB IP Address --- 127.0.0.1
	- Server Port ------------- 62115
	- Password ------------- NoraRemotePass
- 3. 元の画面に戻りGUI操作で、NoraGatewayの接続先を変更できる。

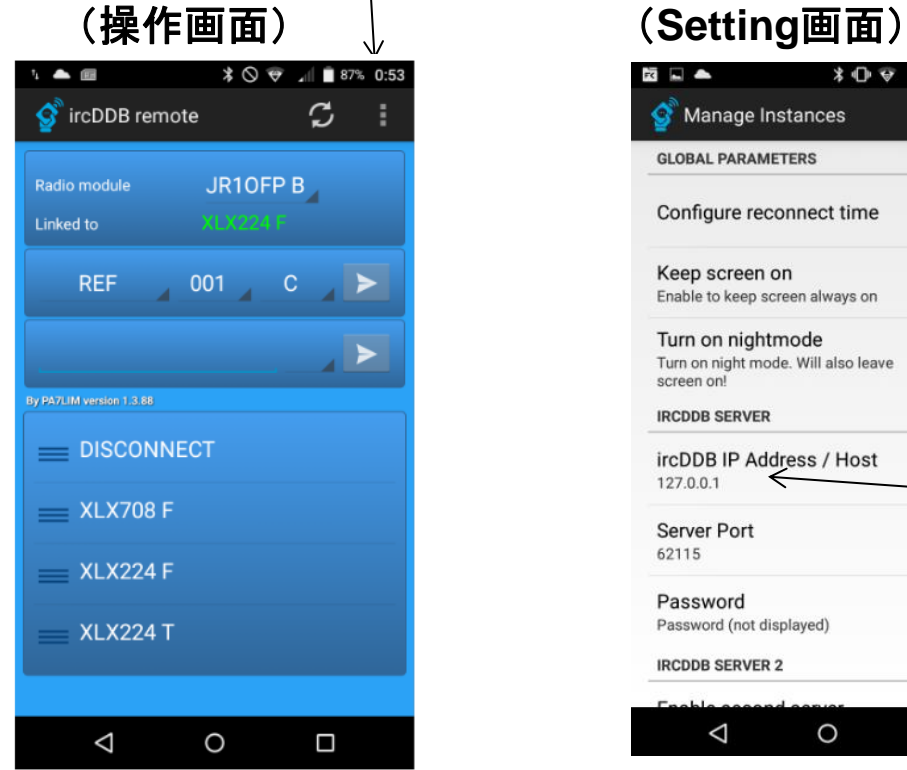

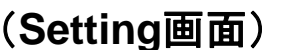

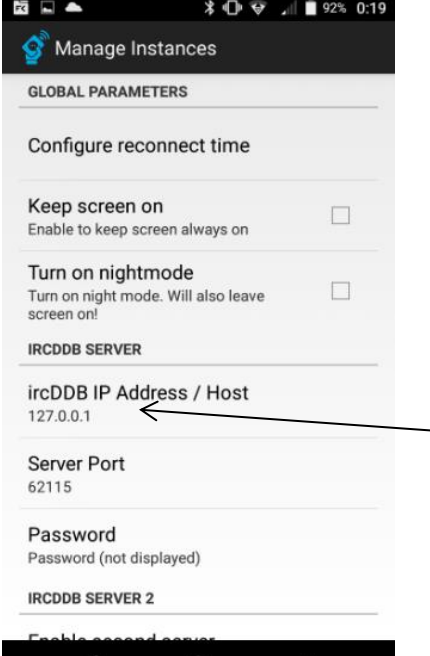

□

⊲

HotSpotNORAで使う場合は、ス マホを同じネットワークに接続して、 HotSpotNoraのIPアドレスを調べ て設定する。